ネット de 記帳の稼働環境移行に伴う変更手順について

ネット de 記帳のアドレスの変更に伴い、接続先のアドレスを変更する作業が必要と なります。本手順書をご参照いただき、令和2年11月1日(日)以降に設定をお願い します。なお、この作業については初回の設定のみ必要で、変更後は今までどおりお使 いいただけます。

 ① 新しいネット de 記帳のアドレスを設定するためにネット de 記帳長野県版WE Bサイト ( https://www.nagano-sci.or.jp/kicho/index.html ) にアクセスし、ロ グインボタンを押します。

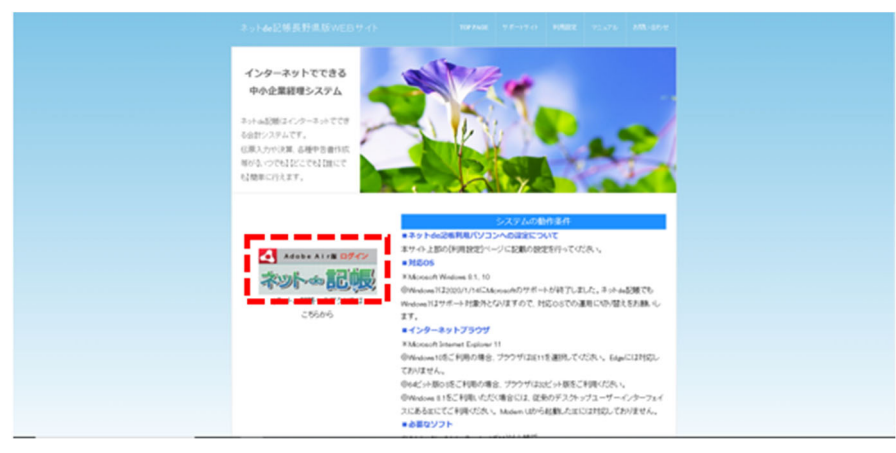

 ② ログイン画面の左上のアドレスが「https://nk1.shokokai.or.jp/WF/」になってい ることを確認してください。

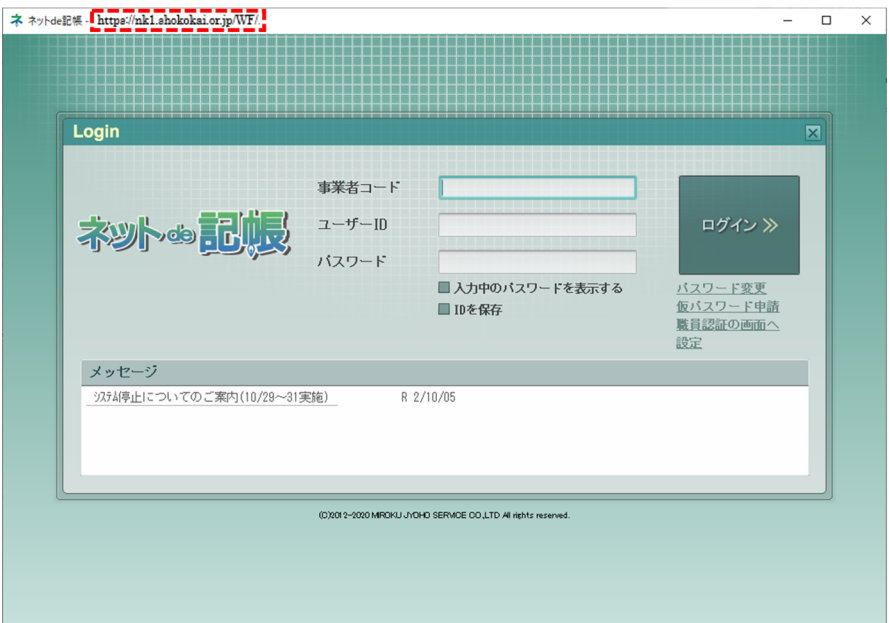

③ 設定ボタンを押します。

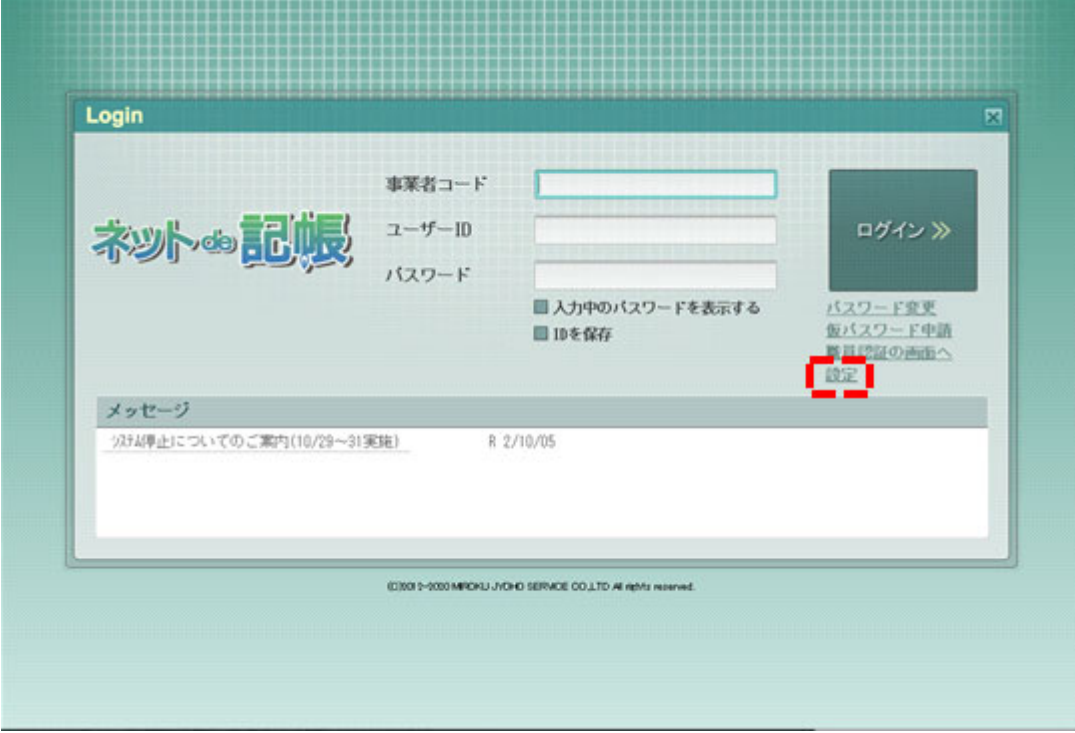

④ 接続先URL欄に以下のアドレスを入力し、テスト接続ボタンを押します。

## https://nk1.shokokai.or.jp/WF/

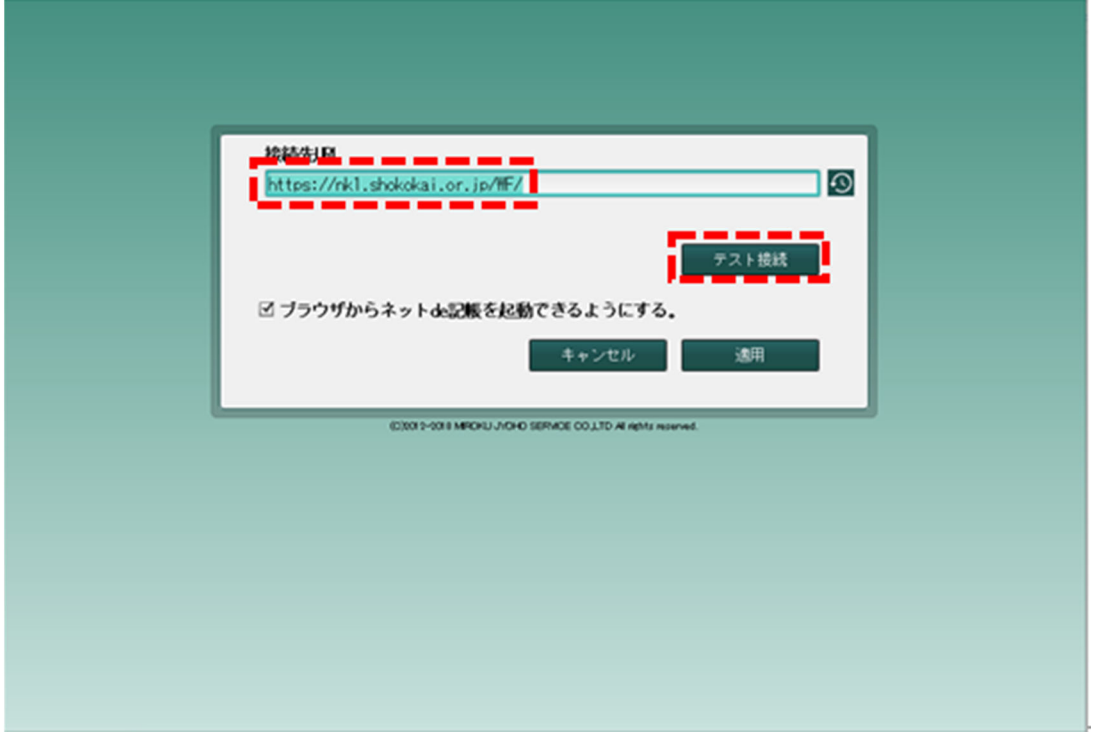

⑤ 接続に成功したらOKを押し、適用ボタンを押します。

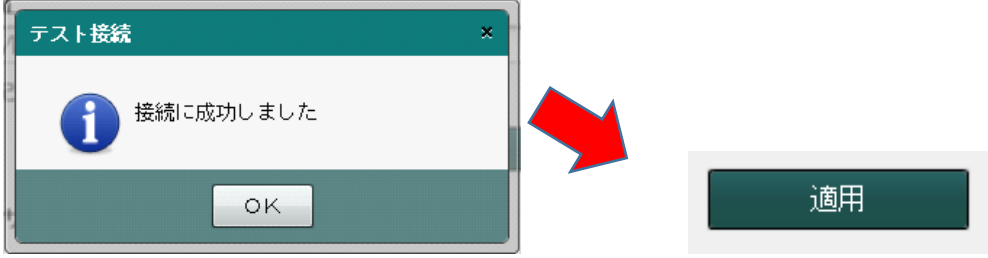

## 【連絡事項】

デスクトップ上に <mark>ネ</mark><br>デスクトップ上に NetBekelo のアイコンを作成してネット de 記帳をお使いいただい ている場合は、ネット de 記帳長野県版WEBサイト(https://www.nagano-sci.or.j p/kicho/index.html)にて案内している最新情報が届かない場合がありますので、 上記サイトからのご使用にご協力をお願いします。

以上で設定は終了です。